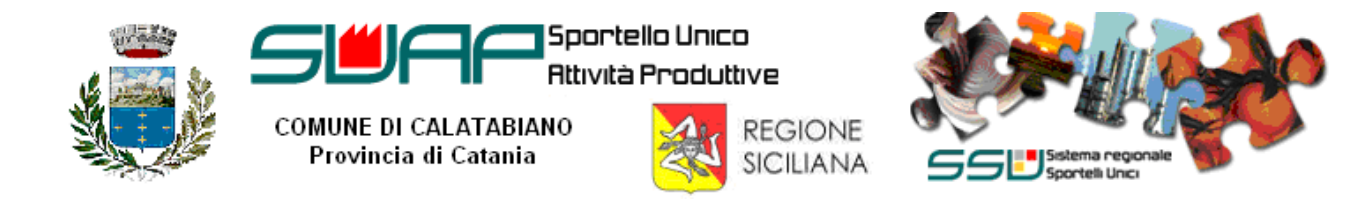

## Guida all' autoregistrazione dell'impresa al Sistema Regionale degli Sportelli Unici

## **A cura del Responsabile CMS dello Sportello Unico Attività Produttive di Calatabiano**

L'impresa per poter trasmettere la pratica deve prima procedere all'auto-registrazione tramite la Sezione Comunale del Sistema Regionale degli Sportelli Unici ed essere in possesso di PEC (Posta Elettronica Certificata) e della Firma Digitale (per firmare digitalmente le dichiarazioni e tutti gli allegati).

E' anche possibile, tramite procura, dare incarico per la sottoscrizione digitale e della presentazione telematica delle pratiche.

Il SUAP di Calatabiano è stato accreditato dal Ministero per lo Sviluppo Economico, ai sensi dell'art. 4 comma 10 del D.P.R. 7 settembre 2010, n.160, al procedimento telematico tramite il Sistema Regionale degli Sportelli Unici (SSU) della Regione Siciliana, nonché iscritto nell'elenco nazionale dei SUAP pubblicato sul portale governativo www.impresainungiorno.gov.it

Per avviare la procedura di autoregistrazione dell'impresa collegarsi tramite il web browser al sistema Regionale degli Sportelli Unici all'indirizzo internet:

http://pti.regione.sicilia.it/portal/page/portal/SSU\_PORTALE

Nella homepage cliccare sul collegamento Autoregistrazione - Nuovo utente.

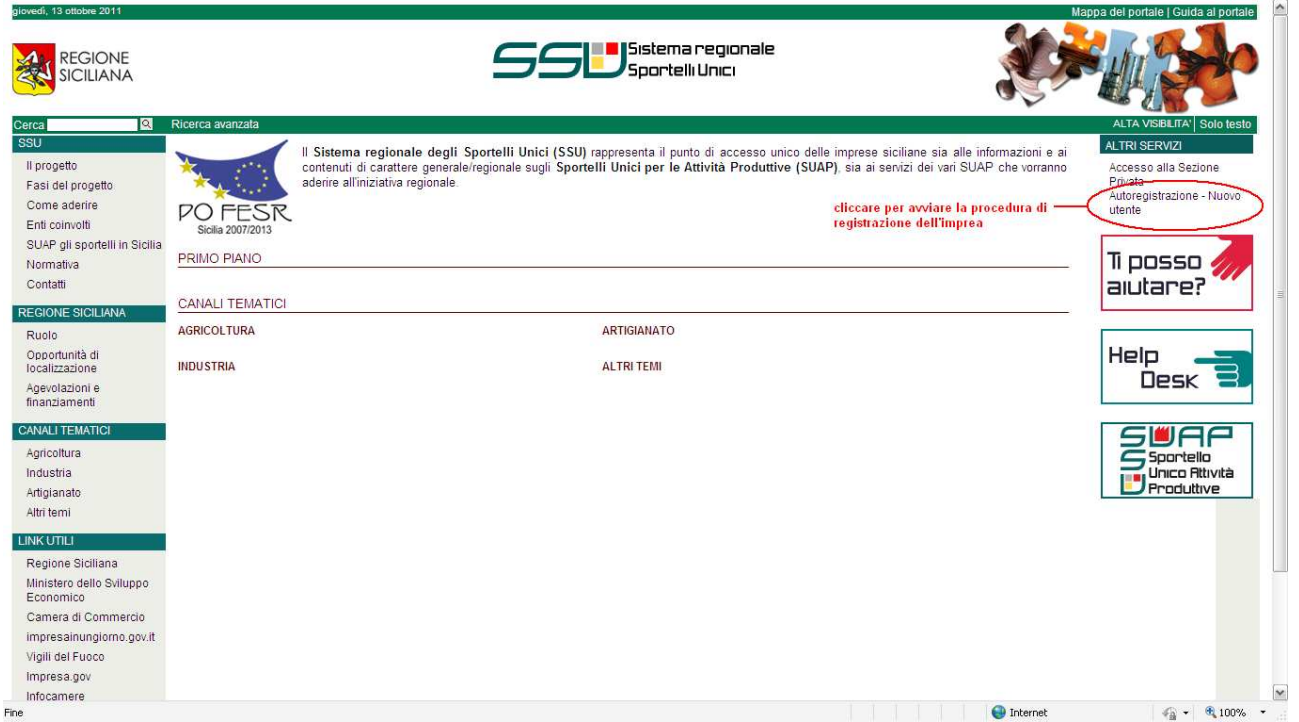

Per procedere all'autoregistrazione selezionale la tipologia dell'utente "IMPRESA", infine cliccare sul tasto "Continua".

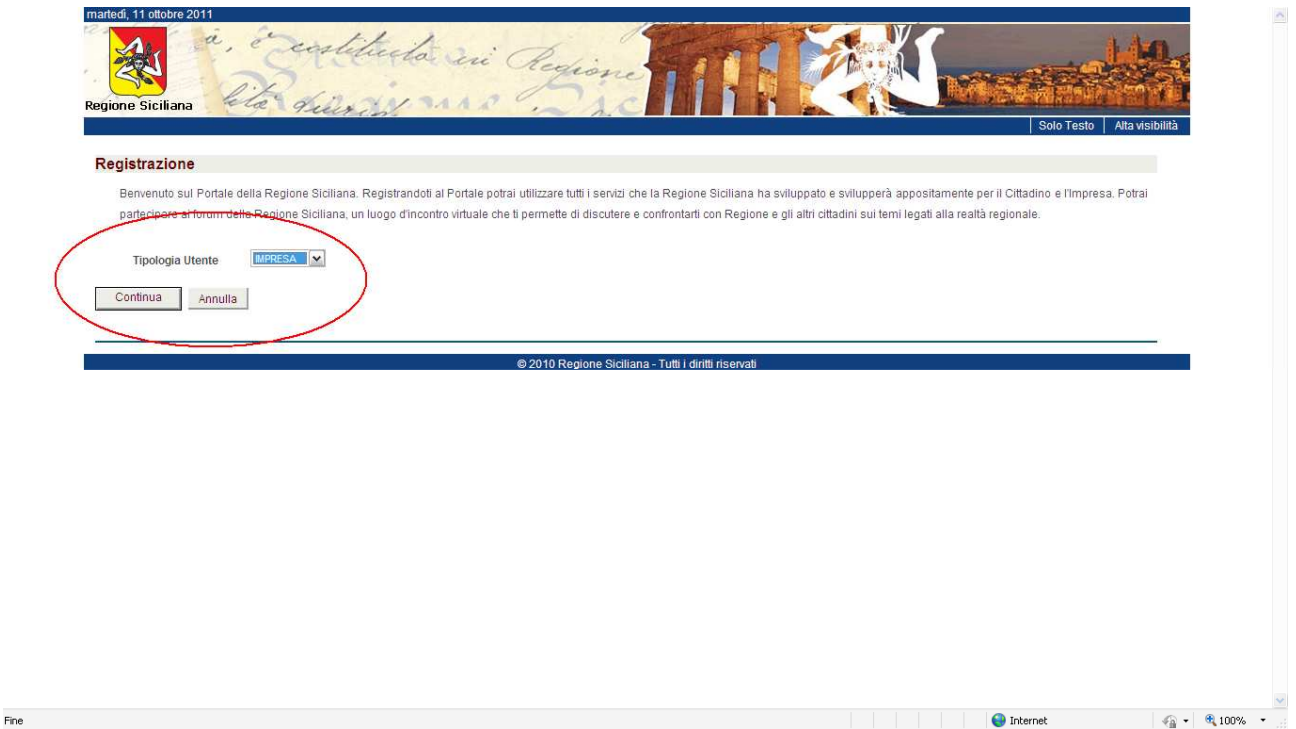

Inserire nei vari campi della pagina "Registrazione Impresa" le informazioni richieste.

Attenzione, la scelta della UserId costituirà l'identificativo (c.d. username) univoco dell'impresa nel Sistema Regionale degli Sportelli Unici (SSU) della Regione Siciliana.

Tutti i campi sono obbligatori tranne quelli indicati esplicitamente come facoltativi. Il sistema effettua la validazione delle informazioni inserite e segnala eventuali errori e/o omissioni.

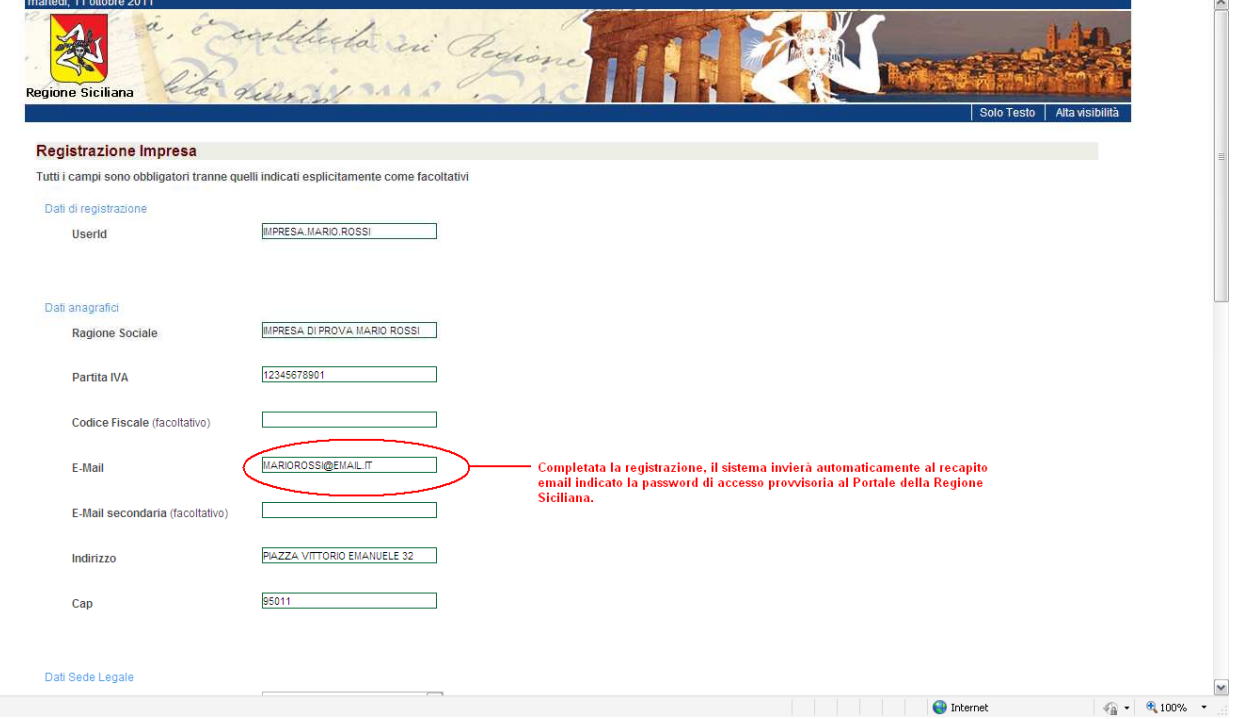

Scegliere la "Domanda Segreta" ed inserire la relativa "Risposta segreta".

Attraverso la domanda segreta e la risposta segreta si potrà effettuare il reset della password qualora la si dimenticasse.

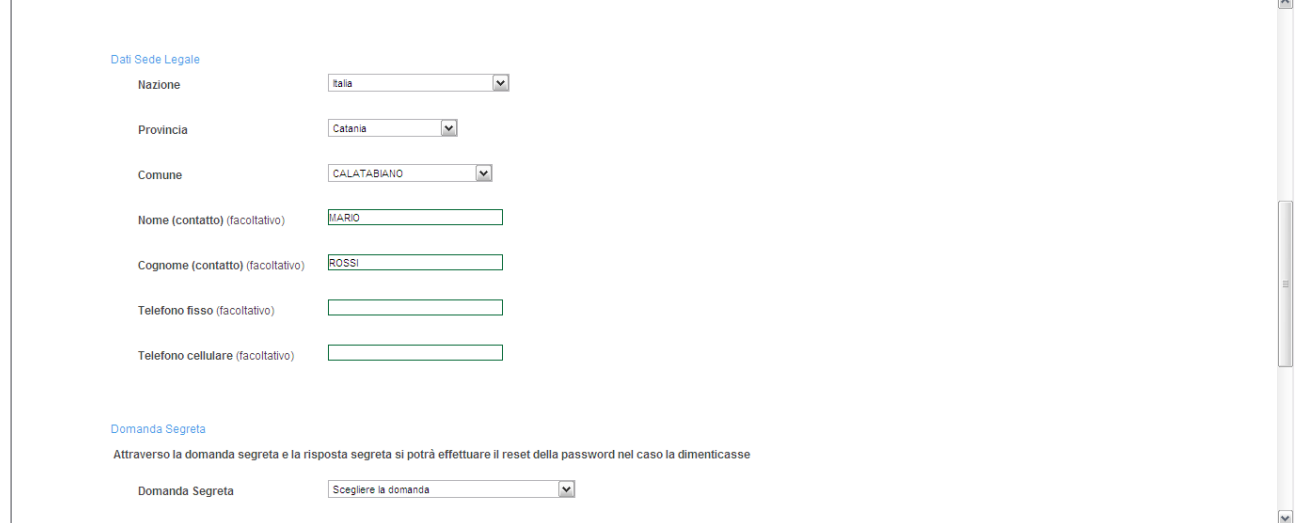

Per concludere la procedura, biffare la checkbox "Accetta privacy" e cliccare sul tasto "Continua".

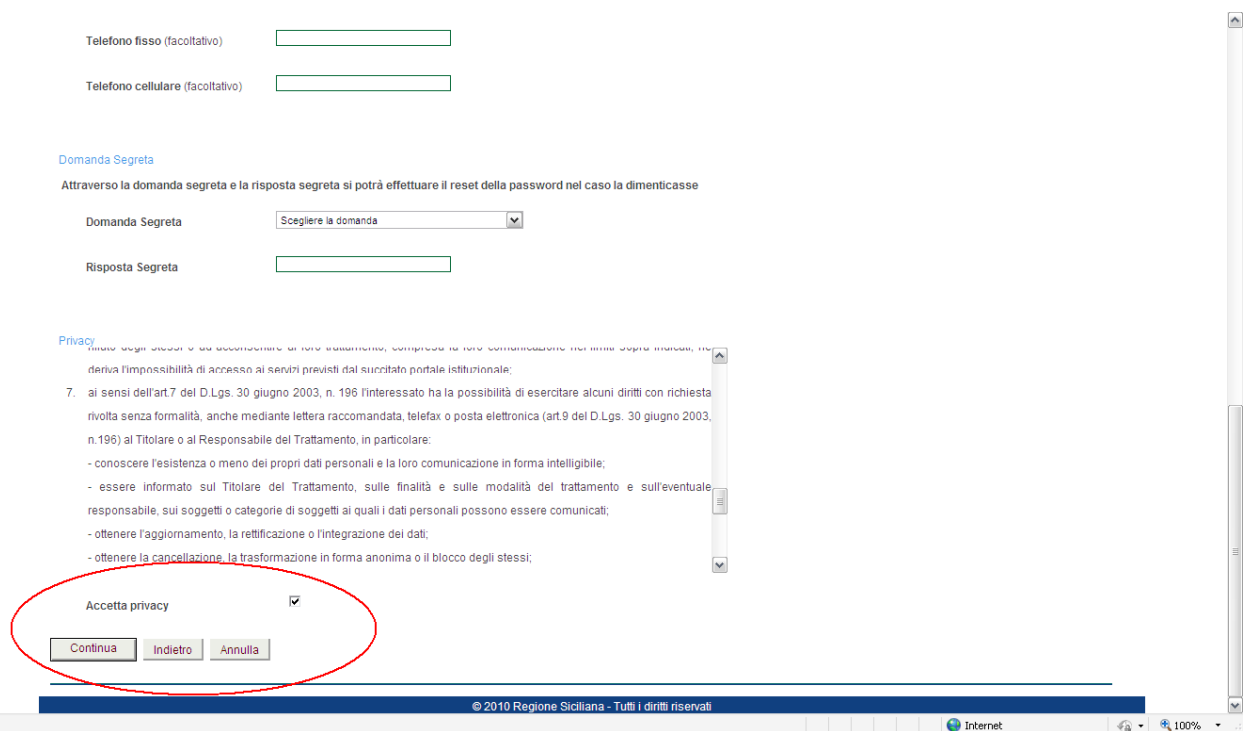

Viene successivamente proposto il "Riepilogo Dati di Registrazione".

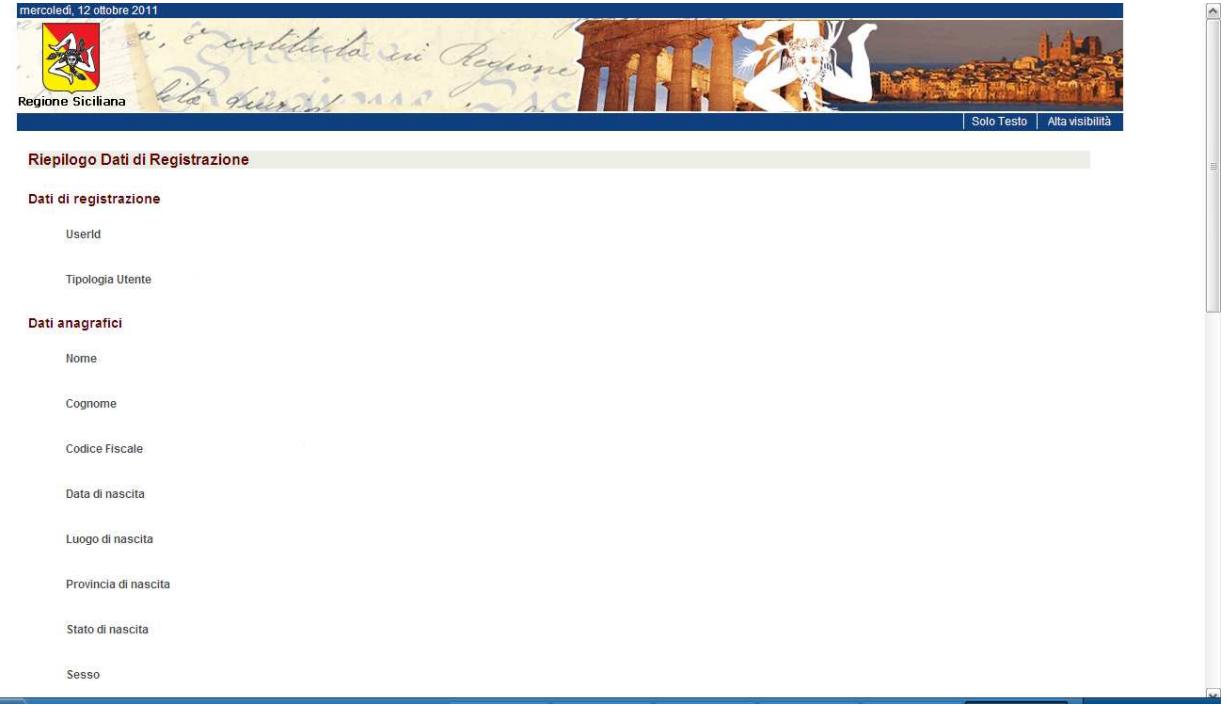

## **Verificare attentamente in questa pagina i dati inseriti prima del salvataggio definitivo.**

Inserire nel campo preposto il codice di sicurezza, ovvero i caratteri riportati nell'immagine. Il riscontro del codice di sicurezza è case sensitive, ovvero verifica l'uso di lettere maiuscole o minuscole.

Per eventuali rettifiche dei dati cliccare sul tasto "Indietro"; il tasto "Annulla" provoca l'uscita dalla procedura di registrazione; il tasto "Salva", unito al consenso tramite checkbox "Conferma dei dati", avvia il salvataggio e la registrazione definitiva dei dati.

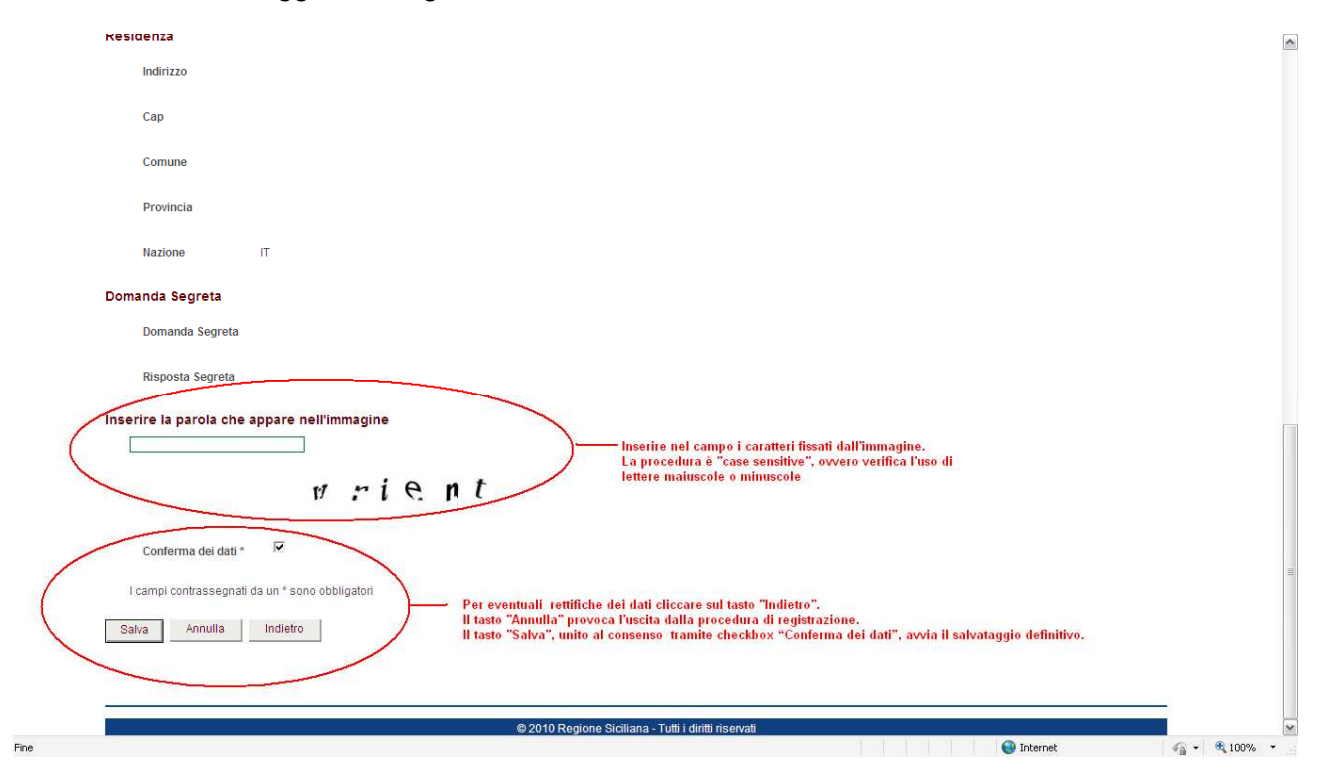

Capita spesso di mal interpretare i caratteri fissati nell'immagine e di conseguenza la procedura segnala l'errore con il messaggio "Errore nella digitazione della parola contenuta nell'immagine". In tale circostanza, i dati già inseriti non vengono cancellati, ma viene proposto un nuovo codice di sicurezza da inserire nel campo.

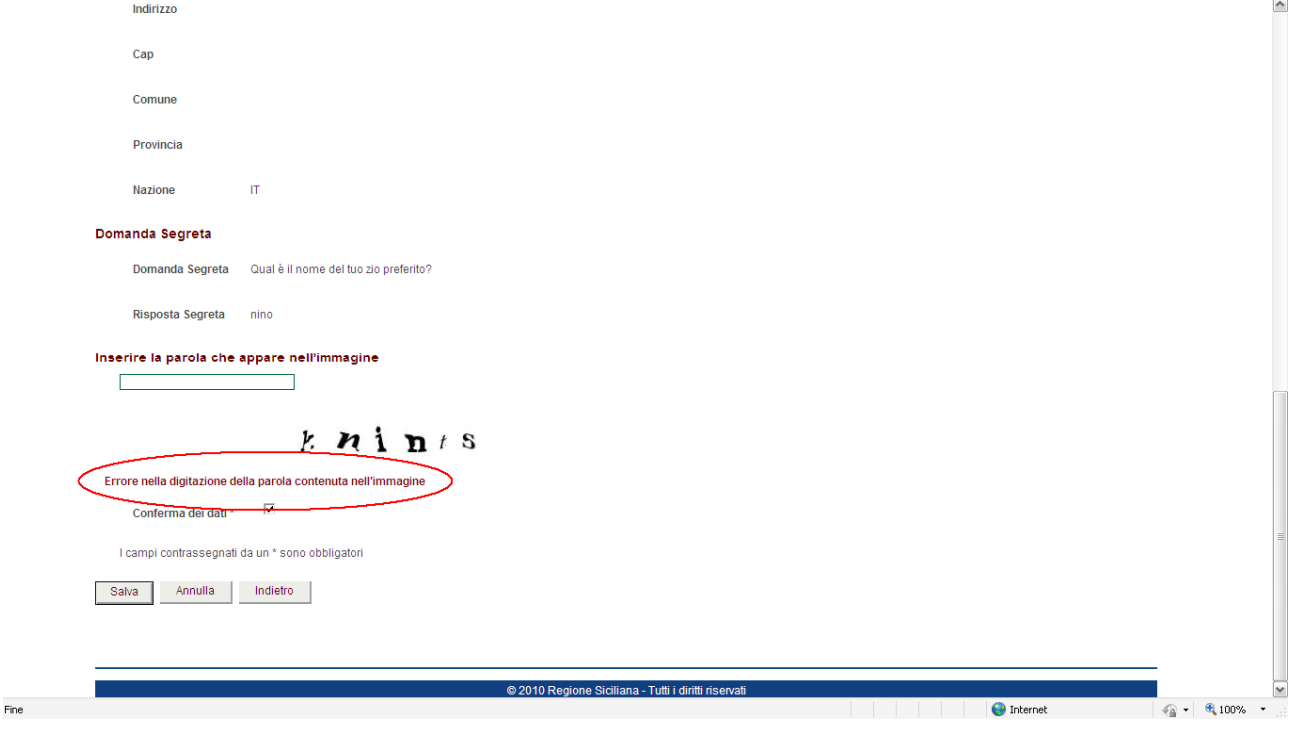

Viene successivamente confermata la regolare registrazione. La procedura invierà automaticamente, all'indirizzo email (no indirizzo PEC) indicato nel modulo di registrazione, la password di accesso provvisoria al Sistema Regionale degli Sportelli Unici (SSU) della Regione Siciliana.

Al primo accesso verrà richiesto di modificare la password provvisoria (vedi pag. 7). Per completare la registrazione seguire le indicazioni riportate nella suddetta email. Cliccare per concludere sul tasto "Fine".

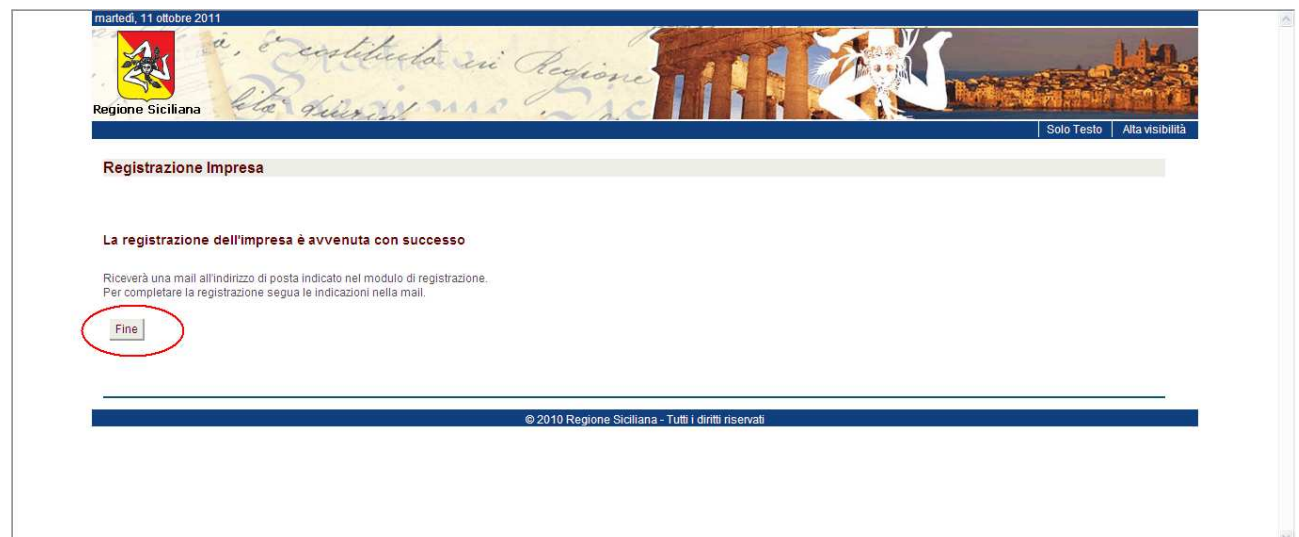

Il web browser viene dirottato nella pagina dei "Sevizi disponibili", cliccare sul collegamento "Sistema Sportelli Unici" per ritornare alla homepage del SUAP-SSU.

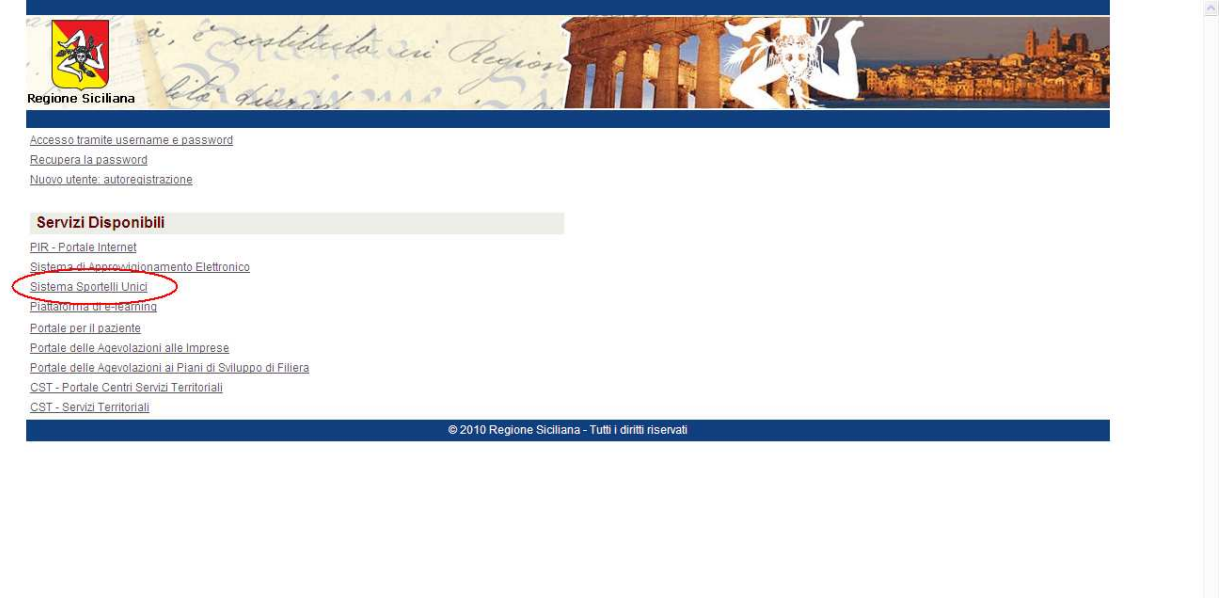

Cliccare su "Accesso alla sezione privata" (in alto a destra della homepage).

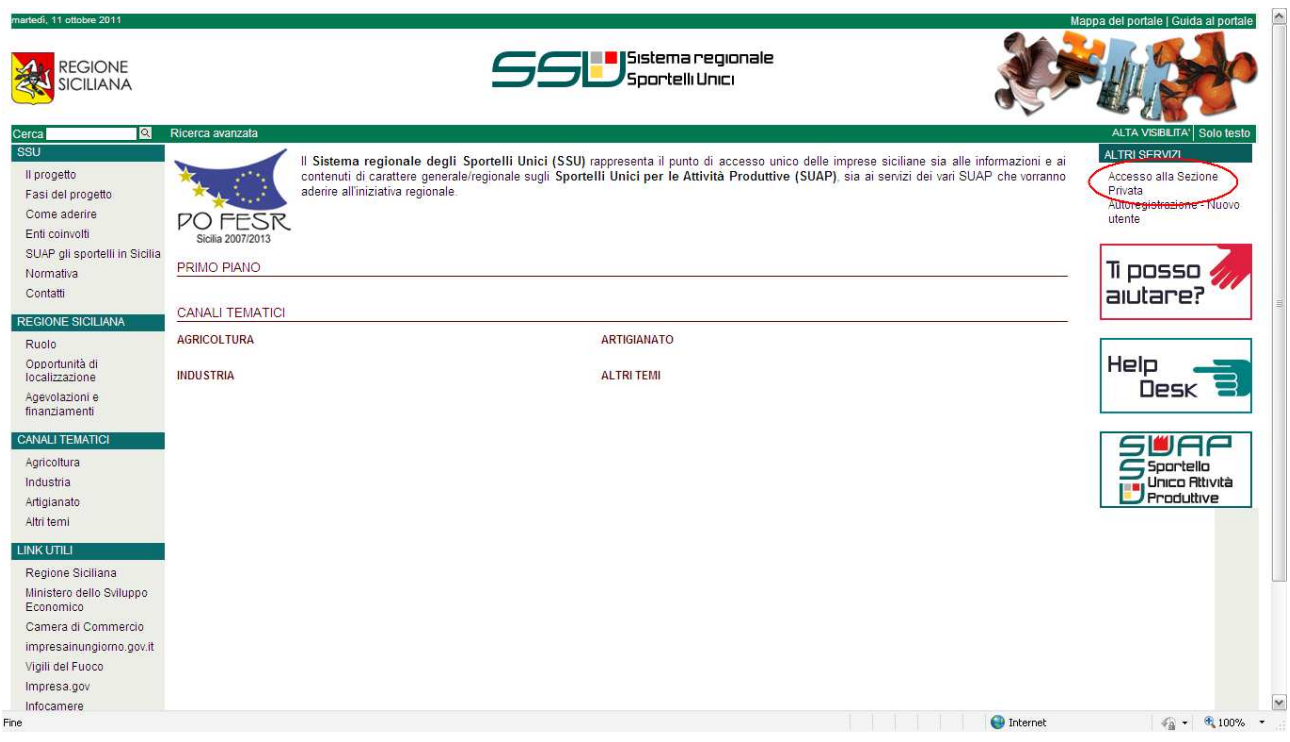

Recuperare le credenziali di accesso (identificativo e password) inviate dal sistema alla casella email indicata in fase di registrazione.

Inserire l' identificativo (username) e password nei relativi campi, digitando correttamente lettere maiuscole e minuscole e cliccare sul tasto "Accedi"

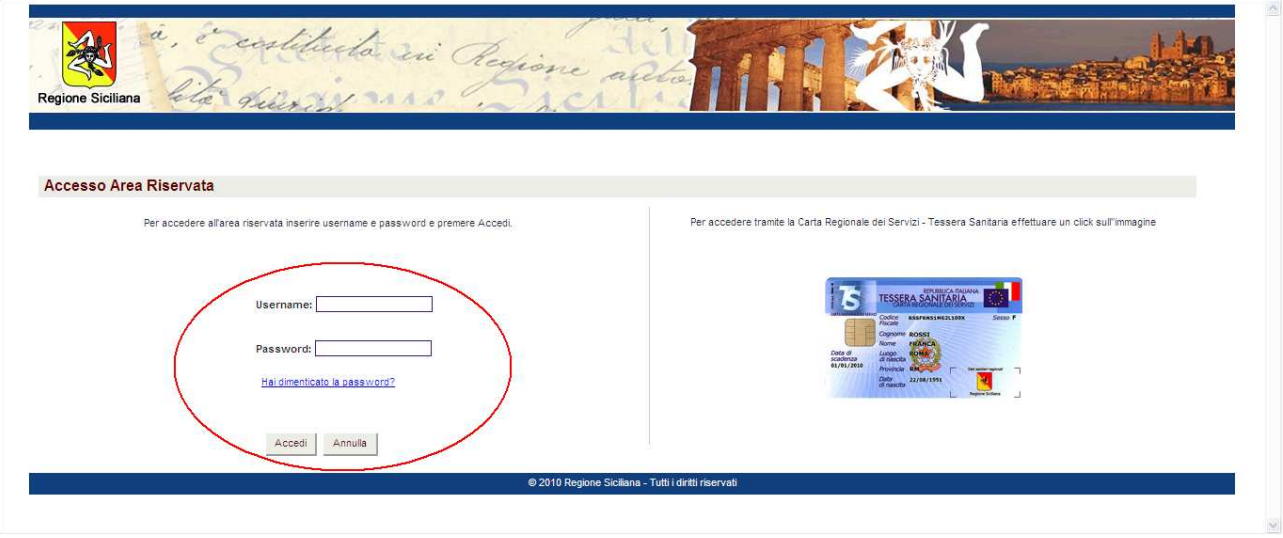

Viene proposto da subito il cambio della password. La nuova password dovrà contenere obbligatoriamente minimo 8 caratteri, una lettera maiuscola, una lettera minuscola ed almeno un carattere speciale (es: ! ? \$ % & etc.).

Impostare la nuova password e confermare cliccando sul tasto "Cambia".

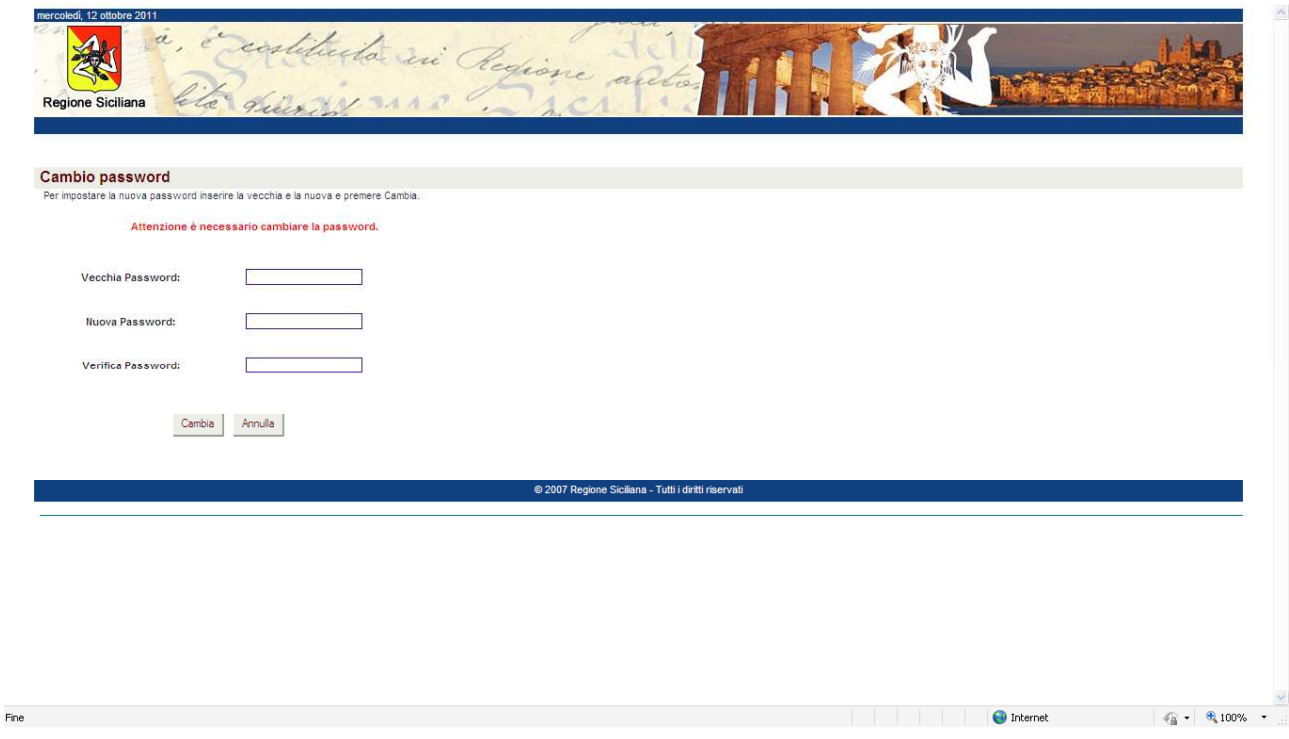

Viene riproposta la pagina di accesso dove inserire l'identificativo (username) e la nuova password. Inserire le nuove credenziali, digitando correttamente lettere maiuscole e minuscole e cliccare sul tasto "Accedi" per effettuare l'autenticazione al sistema.

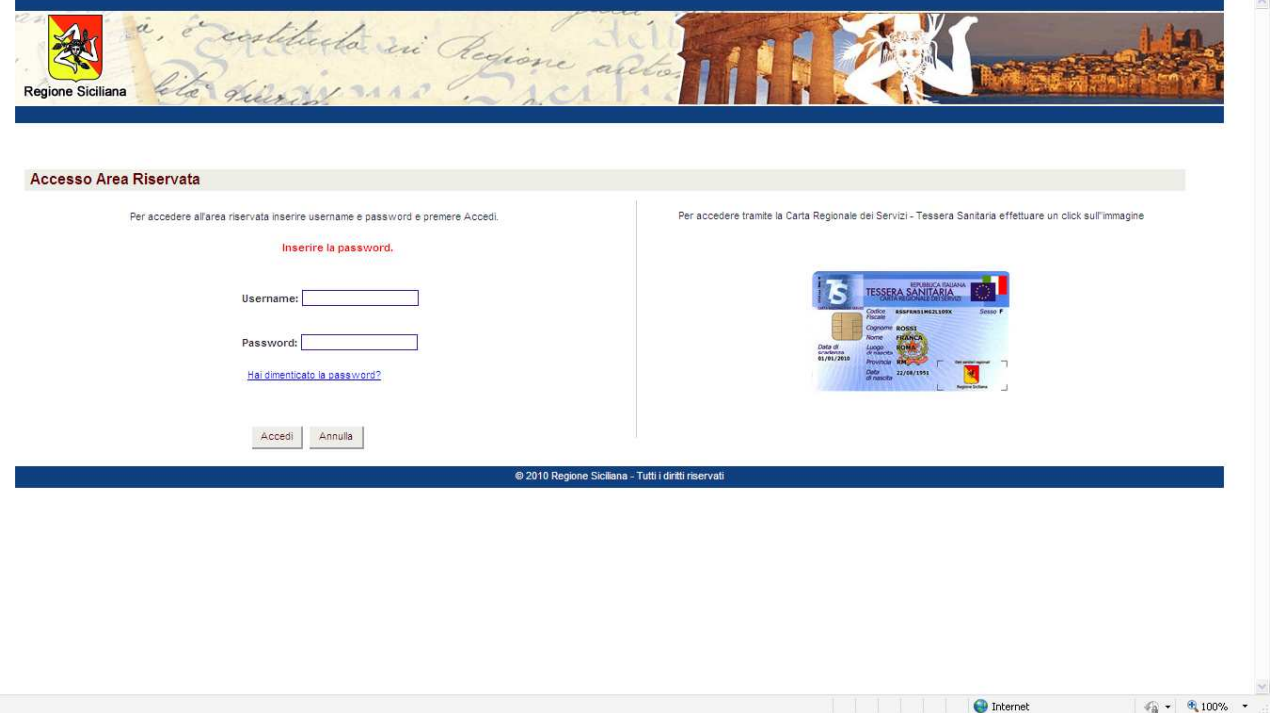

Viene proposta la pagina dei "Sevizi disponibili".

L'autenticazione al sistema è confermata con l'indicazione dell'identificativo impresa in alto a sinistra della pagina; altresì, è disponibile il collegamento testuale "Uscita" per la disconnessione dell'utente.

Cliccare sul collegamento "Sistema Sportelli Unici" per accedere alla homepage del SUAP-SSU come utente autenticato.

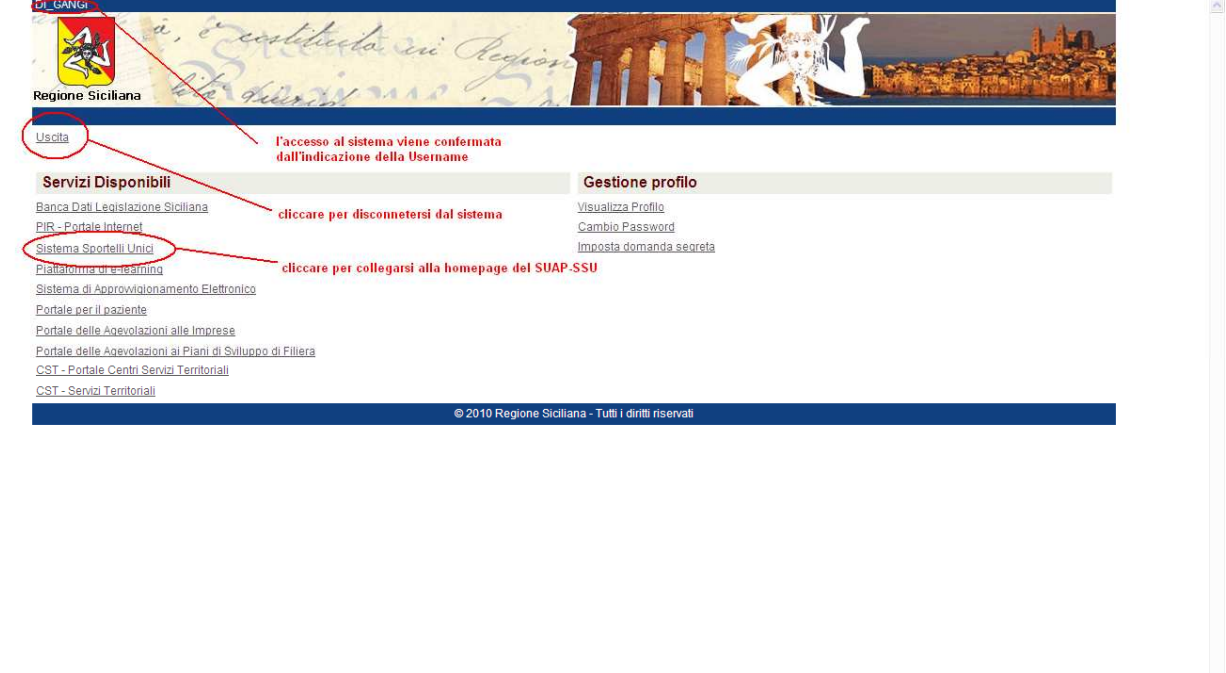

## **Accesso al SUAP di Calatabiano**

Per presentare la domanda unica al SUAP di Calatabiano è necessario accedere alla relativa sezione comunale.

Cliccare il riquadro della homepage SUAP-SSU:  $\Box$  Produttive (a destra della pagina).

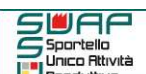

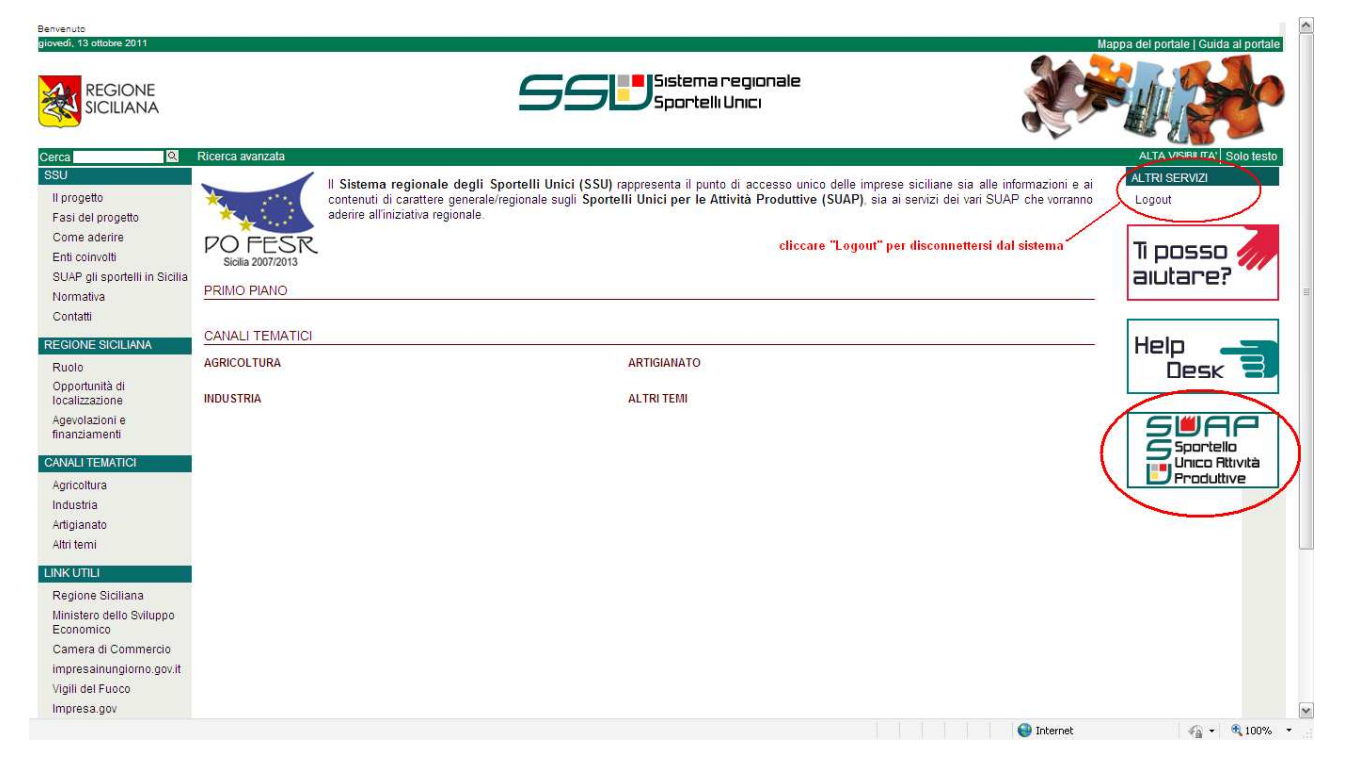

La cartina mostra la Sicilia suddivisa in zone corrispondenti alle nove province siciliane. Cliccando sulla provincia di Catania si accede all'elenco dei Comuni che hanno attivato gli Sportelli Unici per le Attività Produttive, tra cui il Comune di Calatabiano.  $\overline{1}$ 

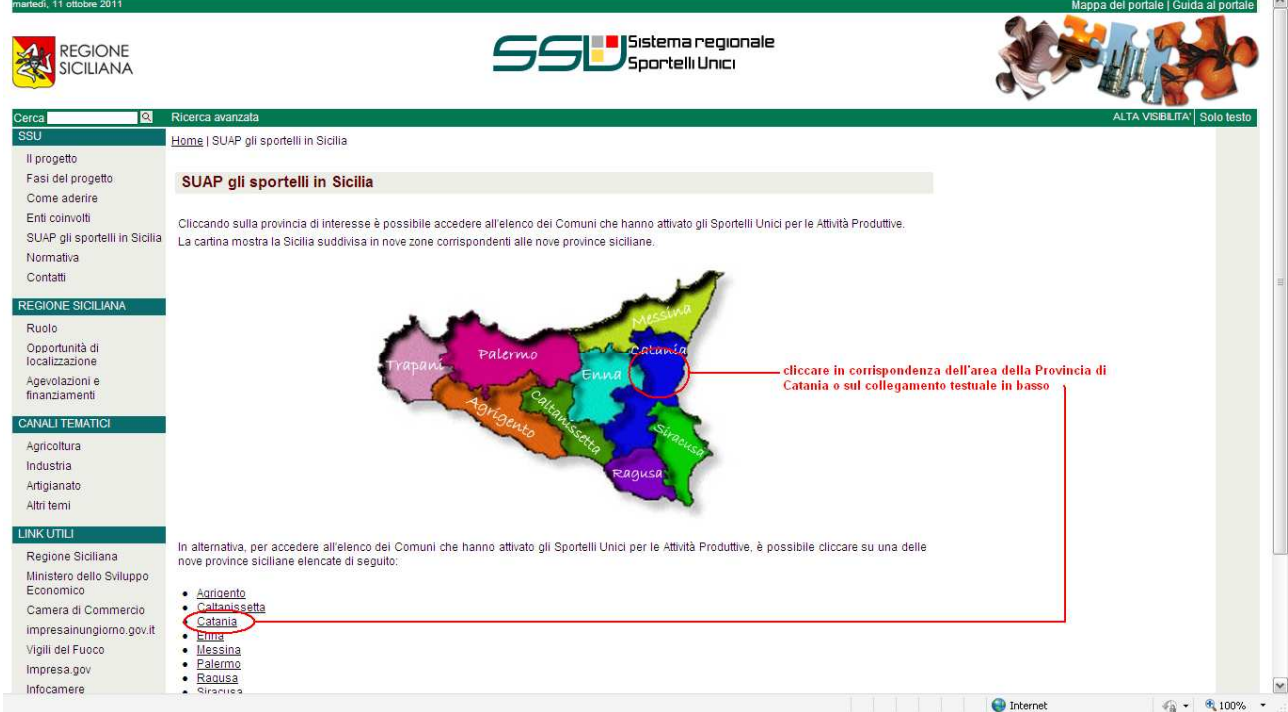

Alla pagina SUAP della provincia di Catania cliccare sulla lettera "C" ed individuare nell'elenco dei comuni il SUAP di Calatabiano.

Cliccando sul collegamento testuale "Calatabiano" si accede alla relativa sezione.

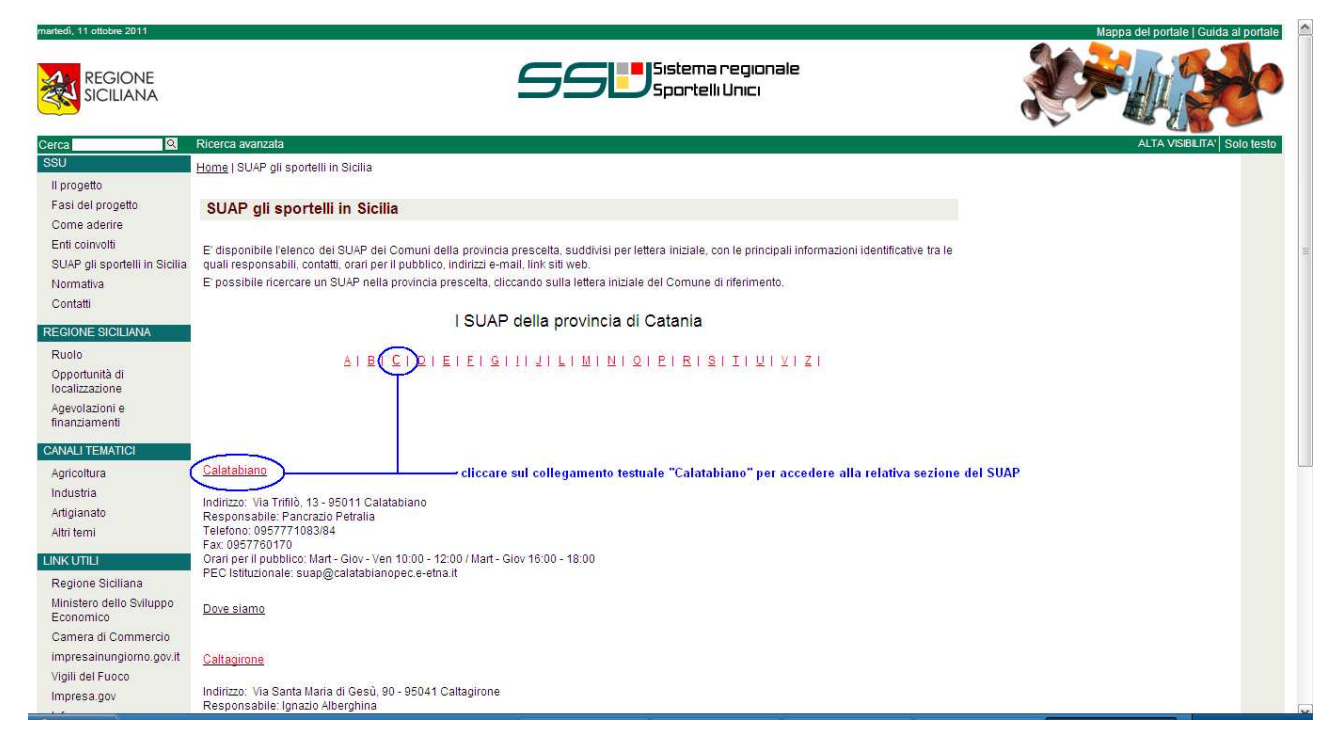

Nella sezione comunale del SUAP sono presenti i collegamenti per la consultazione guidata degli adempimenti e delle procedure telematiche già attive, la modulistica (link Adempimenti e procedure), i riferimenti del front office, la normativa e gli atti che istituiscono e regolamentano il SUAP di Calatabiano (link Normative e regolamenti).

**Per avviare la procedura di presentazione della domanda unica al SUAP di Calatabiano cliccare sul collegamento "Presentazione Domanda Unica".** 

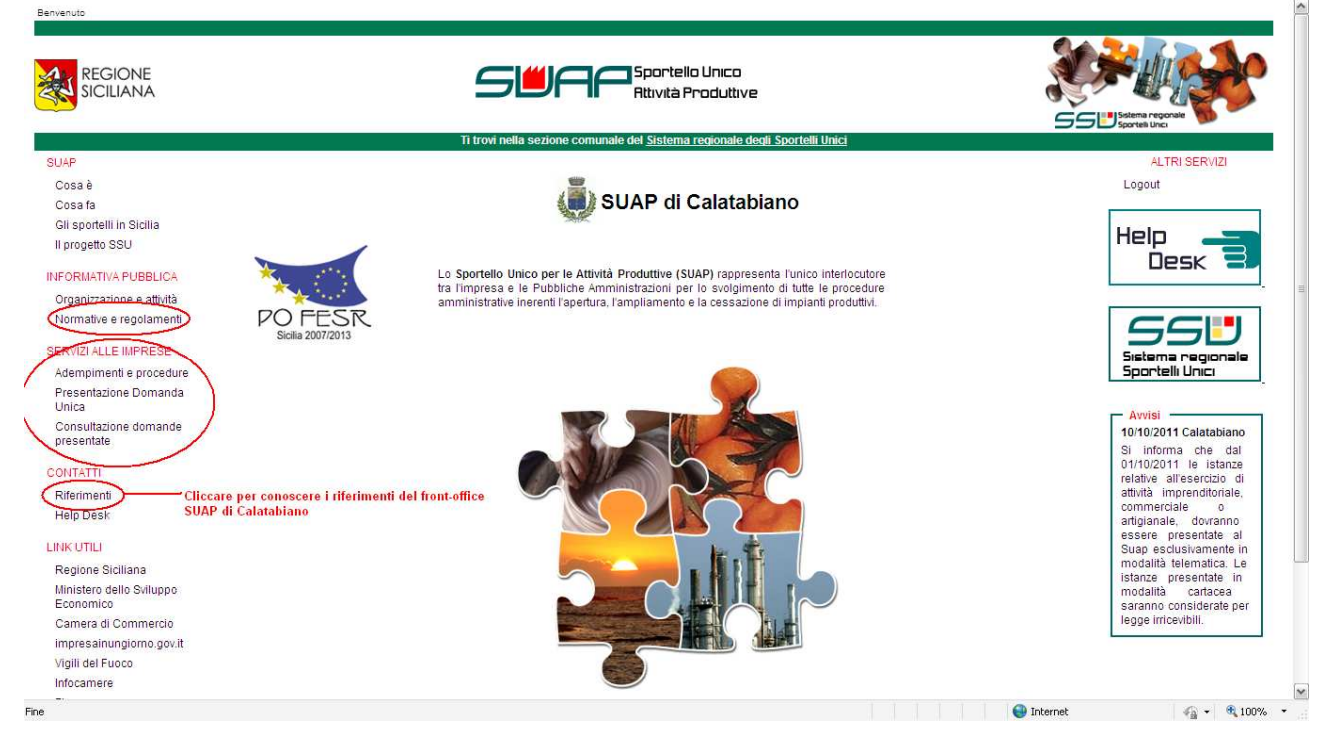